## Variazione manuale delle propedeuticita

La guida fornirà un aiuto step by step delle operazioni da eseguire per variare le AD propedeutiche.

Per effettuare le operazioni descritte in questa guida è necessario accertarsi che l'AD interessata sia in stato "P" o "F".

Se l'AD è in stato "S" si renderà necessario procedere con l'annullamento dei dati registrati.

L'attribuzione delle propedeuticità è un'operazione massiva. Nel caso in cui si riscontrino errori è sempre il caso di comunicarli al referente ESSE3 incaricato dell'inserimento dell'offerta didattica.

Per effettuare le operazioni necessarie alla variazione di AD propedeutiche si dovrà accedere alla maschera "Libretto studente" accessibile da "Gestione studenti" o seguendo il percorso del menu Carriera > Libretto studente

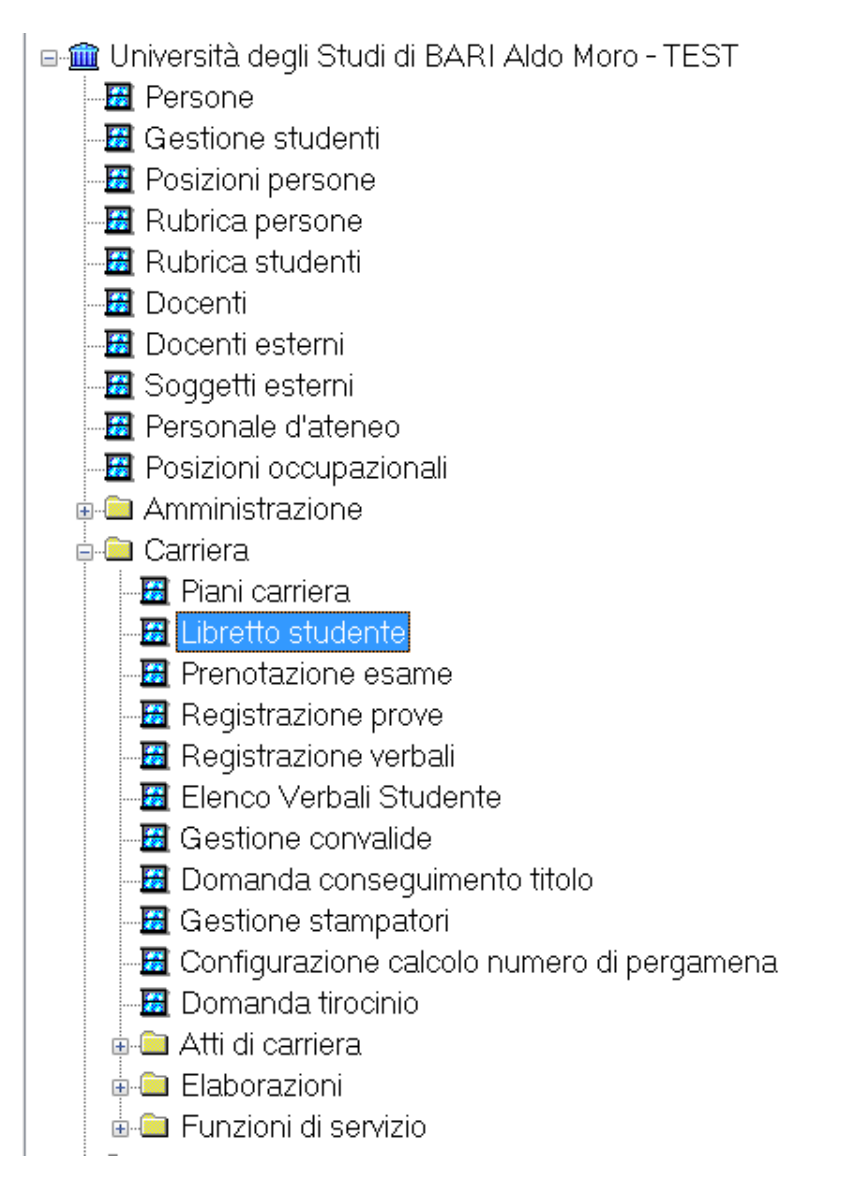

Recuperati i dati relativi alla matricola si dovrà selezionare l'AD legata dalle propedeuticità (nel caso in esempio DIRITTO ECCLESIASTICO) dall'elenco e scegliere, tra le schede presenti sotto l'elenco delle AD, quella denominata "Propedeuticità"

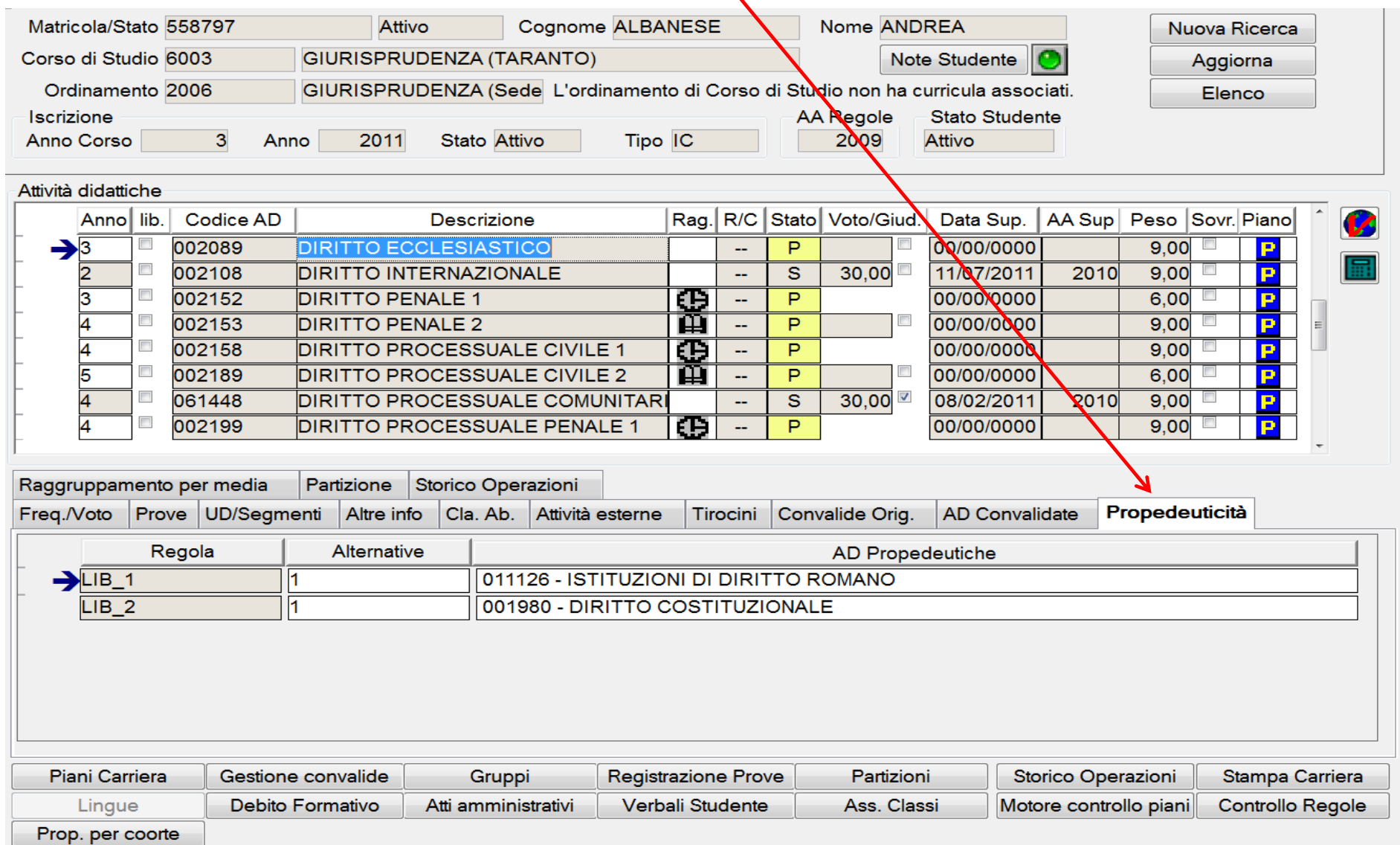

Nel caso in esempio, per errore, è stata resa propedeutica al sostenimento di **DIRITTO ECCLESIASTICO** l'AD **ISTITUZIONI DI DIRITTO ROMANO** anziché **ISTITUZIONI DI DIRITTO PRIVATO**. Per correggere l'errore si dovrà cliccare sulla descrizione dell'AD errata e cliccare sull'icona che apparirà a destra

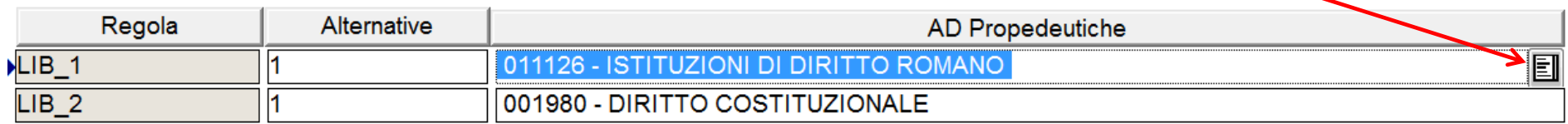

A questo punto il programma vi proporrà un elenco di AD. Nella parte inferiore vi sarà l'AD errata.

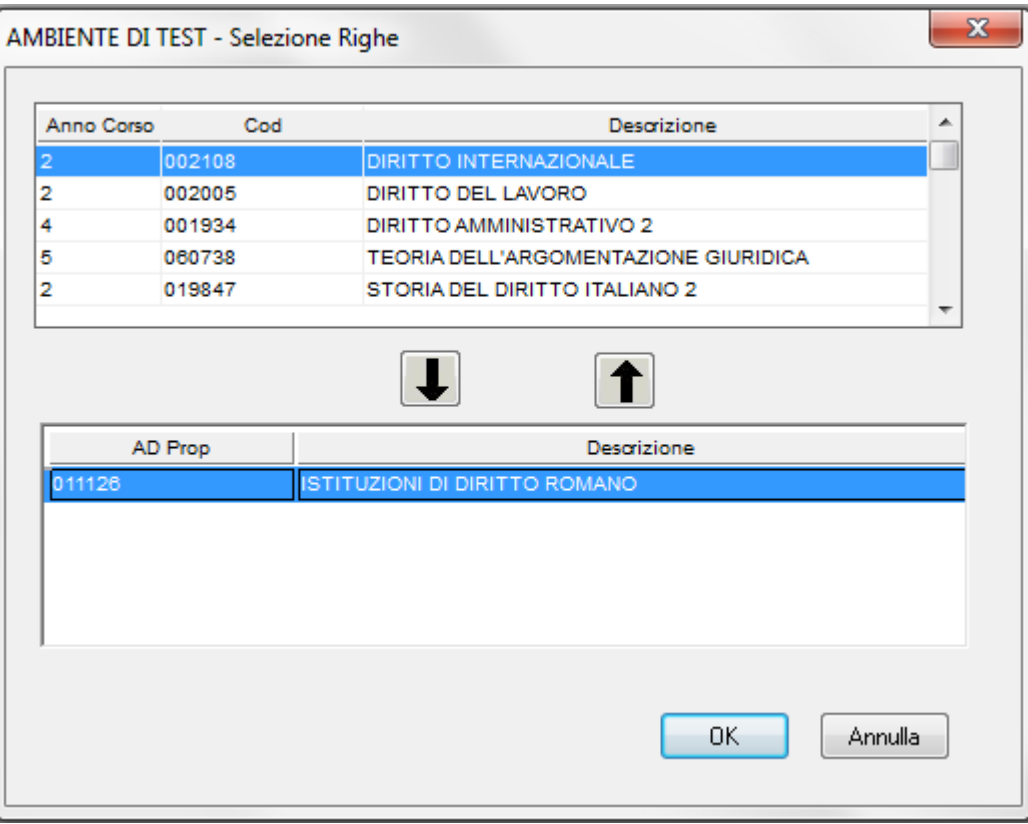

J.

Ricercate nel riquadro superiore contenente le AD attive in offerta didattica e selezionate quella interessata e cliccate la freccia che indica verso il basso  $\Box$ 

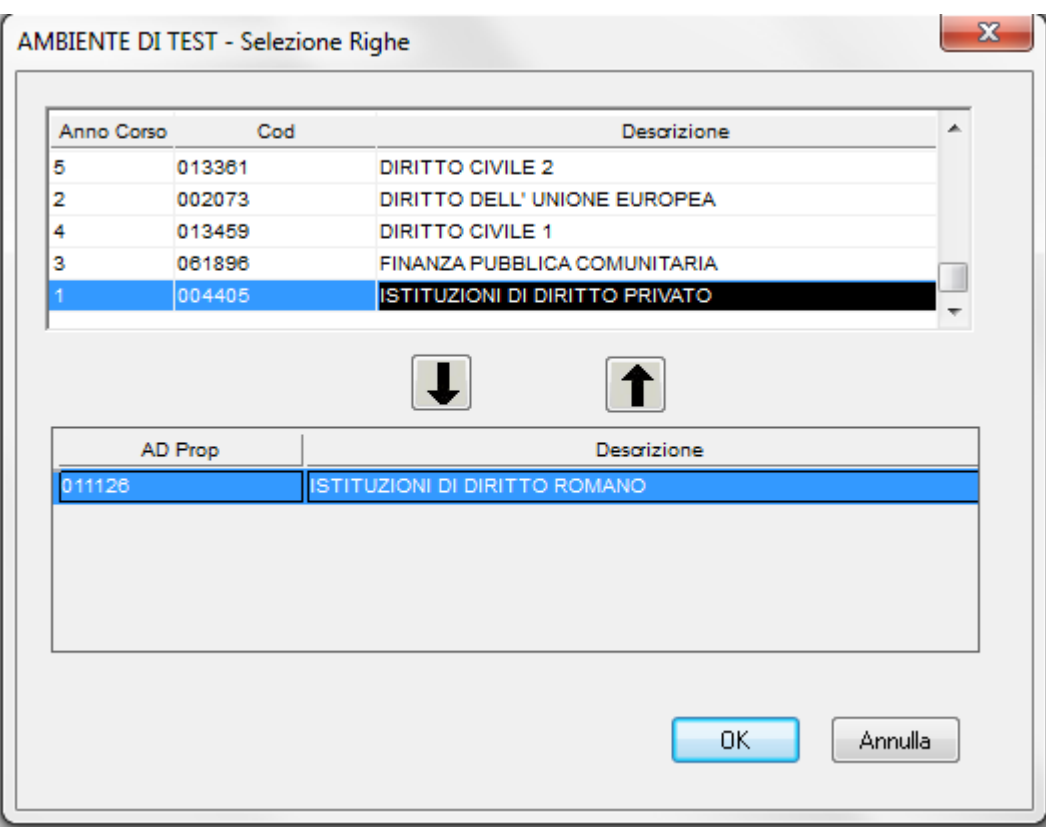

Una volta che l'AD sarà apparsa nella parte inferiore selezionate l'AD errata e cliccate sulla freccia che indica verso l'altro $\begin{array}{|c|c|}\hline \ \bullet \\ \bullet \end{array}$ 

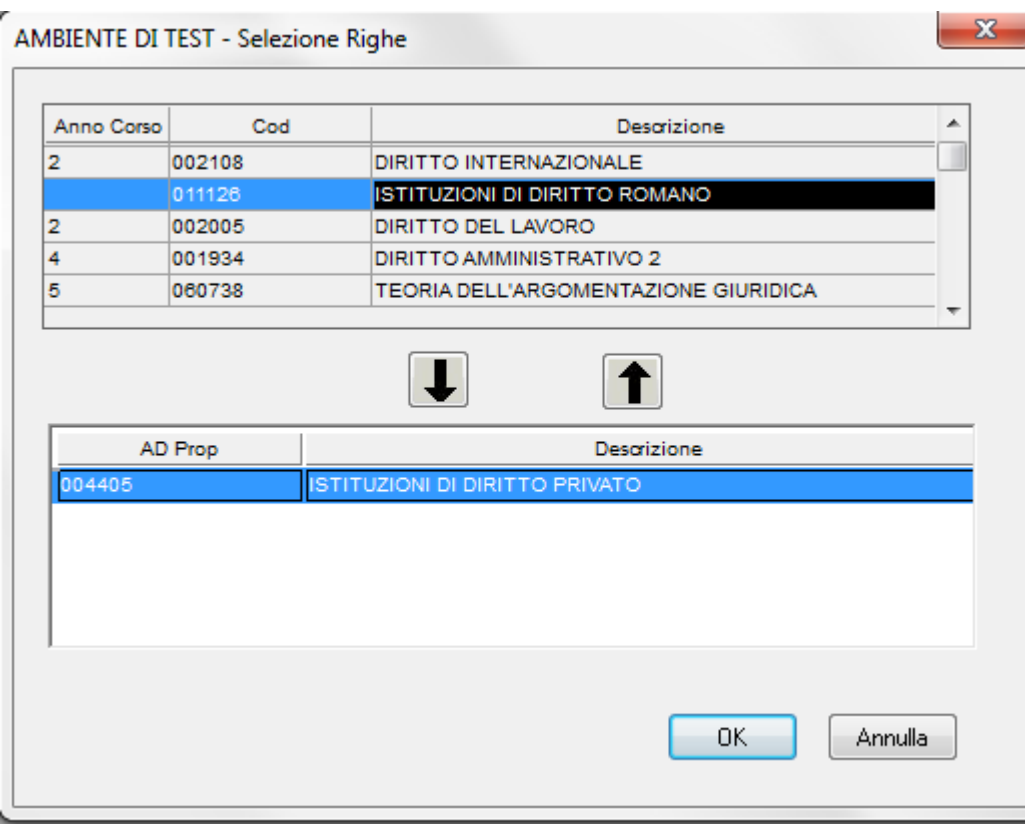

A questo punto cliccare sul pulsante OK. Il programma vi riporterà alla schermata "Libretto studente". Salvare. Cliccate sul bottone "Aggiorna" per visualizzare la correzione.